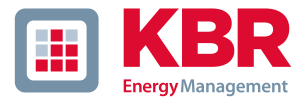

# Bedienungsanleitung

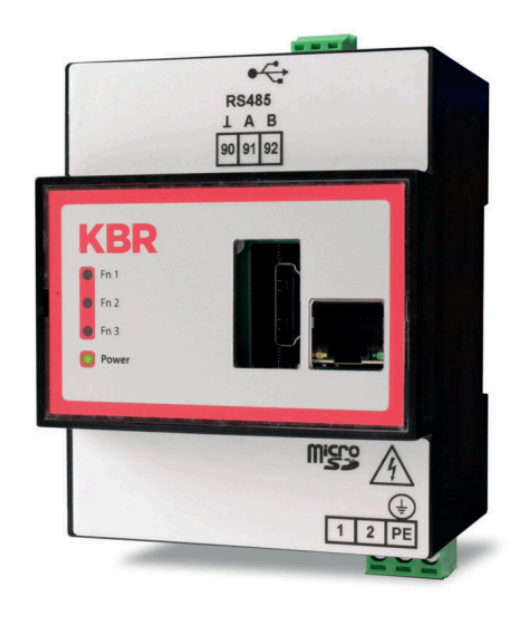

## multisio D4-IGW-MT

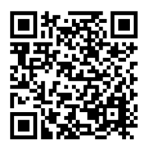

In unserem Downloadcenter finden Sie zu KBR Geräten die passende Anleitung.

https://www.kbr.de/de/dienstleistungen/ download-center

#### Rechtliche Hinweise

Die Firma KBR Kompensationsanlagenbau GmbH übernimmt keine Haftung für Schäden oder Verluste jeglicher Art, die aus Druckfehlern oder Änderungen in dieser Bedienungsanleitung entstehen.

Ebenso wird von der Firma KBR Kompensationsanlagenbau GmbH keine Haftung für Schäden und Verluste jeglicher Art übernommen, die sich aus fehlerhaften Geräten oder durch Geräte, die vom Anwender geändert wurden, ergeben.

Copyright 2023 by KBR Kompensationsanlagenbau GmbH. Änderungen vorbehalten.

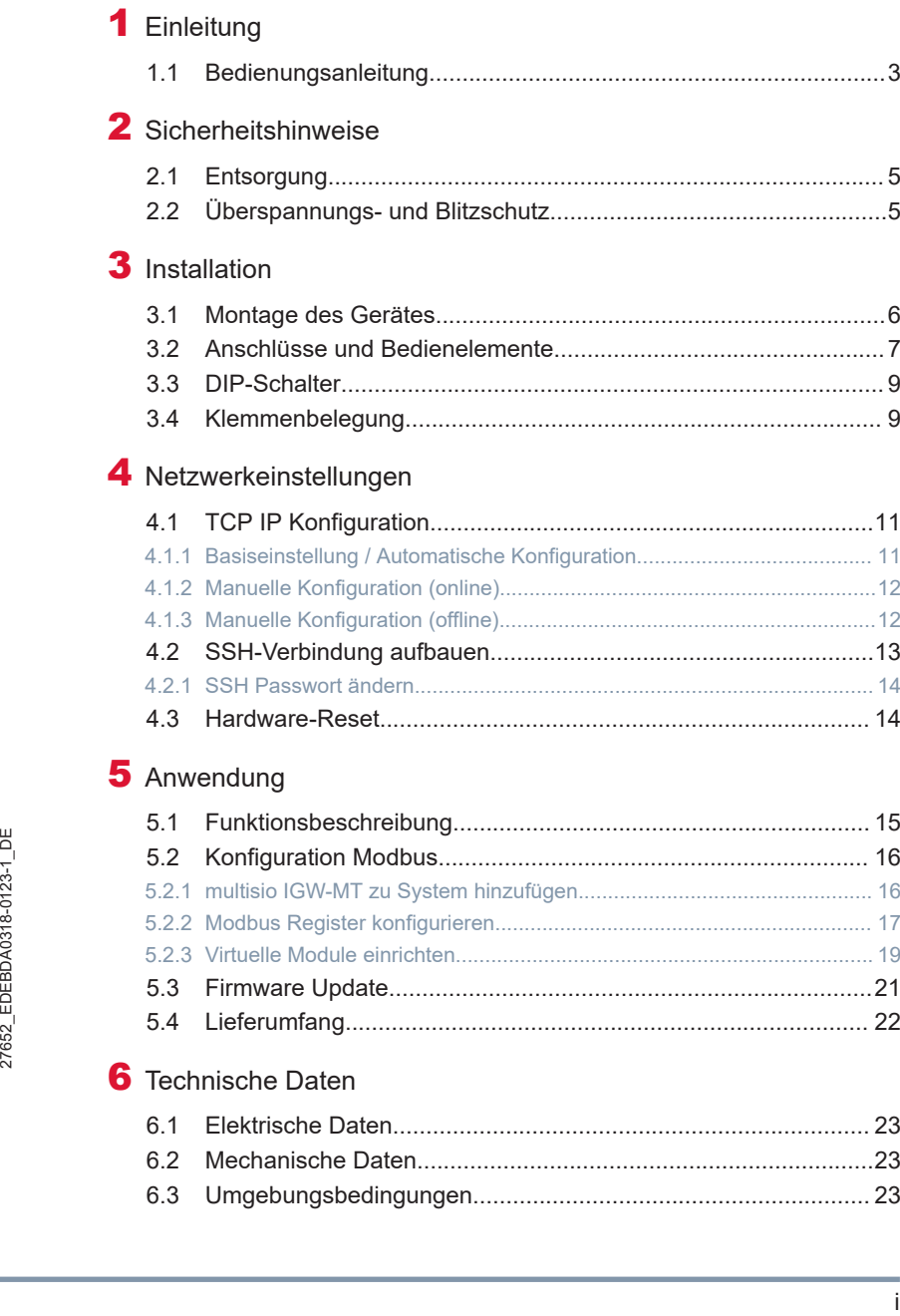

## <span id="page-6-0"></span>1 Einleitung

Vielen Dank, dass Sie sich für ein KBR-Qualitätsprodukt entschieden haben.

Damit Sie mit der Bedienung und Programmierung des Geräts vertraut werden und Sie immer den vollen Funktionsumfang dieses qualitativ hochwertigen Produktes nutzen können, sollten Sie die vorliegende Bedienungsanleitung aufmerksam durchlesen.

In den einzelnen Kapiteln werden die technischen Details des Geräts erläutert und es wird aufgezeigt, wie durch eine sachgemäße Installation und Inbetriebnahme Schäden vermieden werden können.

#### <span id="page-6-1"></span>1.1 Bedienungsanleitung

Die Bedienungsanleitung ist für den Nutzer des Geräts in Zugriffsnähe (z. B. im Schaltschrank) bereitzuhalten. Auch bei Weiterveräußerung des Geräts an Dritte bleibt die Anleitung Bestandteil des Geräts.

Sollten uns trotz größter Sorgfalt in der Bedienungsanleitung Fehler unterlaufen sein, oder sollte etwas nicht eindeutig genug beschrieben sein, so möchten wir uns bereits im Voraus für Ihre Anregungen bedanken.

## <span id="page-7-0"></span>2 Sicherheitshinweise

Um Bedienungsfehlern vorzubeugen wurde die Handhabung des vorliegenden Gerätes bewusst so einfach wie möglich gehalten. Auf diese Weise können Sie das Gerät rasch in Betrieb nehmen. Aus eigenem Interesse sollten Sie die folgenden Sicherheitshinweise sorgfältig durchlesen.

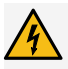

*WARNUNG:* Bei der Montage sind die geltenden DIN / VDE Vorschriften zu beachten!

Der Netzanschluss, Inbetriebsetzung und Betrieb eines Gerätes darf nur von qualifizierten Personal vorgenommen werden. Qualifiziertes Personal im Sinne der sicherheitstechnischen Hinweise dieses Handbuches sind Personen mit elektrotechnischer Ausbildung und Kenntnissen der nationalen Unfallverhütungsvorschriften, den Standards der Sicherheitstechnik und der Installation, der Inbetriebnahme und dem Betrieb des Geräts.

Zur Verhütung von Brand und elektrischem Schlag darf dieses Gerät weder Regen noch Nässe ausgesetzt werden!

Vor dem Anschluss des Gerätes an die Stromversorgung ist zu überprüfen, ob die örtlichen Netzverhältnisse den Angaben auf dem Typenschild entsprechen.

Ein Falschanschluss kann zur Zerstörung des Gerätes führen! Beim Anschluss des Geräts ist der Anschlussplan (siehe Kapitel "Anschlussplan") einzuhalten und es ist auf Spannungsfreiheit der Anschlussleitungen zu achten. Verwenden Sie nur einwandfreies Leitungsmaterial und beachten Sie unbedingt die jeweils richtige Polarität bei der Verdrahtung!

Der einwandfreie und sichere Betrieb des Produktes setzt sachgemäßen Transport, sachgemäße Lagerung, Aufstellung und Montage sowie sorgfältige Bedienung und Instandhaltung voraus. Ein Gerät,

das sichtbare Schäden aufweist, gilt grundsätzlich als nicht mehr betriebsbereit und ist vom Netz zu trennen! Fehlersuche, Reparatur, Instandsetzung und Wartungsarbeiten sind nur in unserem Werk, bzw. nach Rücksprache mit unserem Kundendienst zulässig.

Bei eigenmächtigem Öffnen des Geräts verfällt jeglicher Garantie- oder Gewährleistungsanspruch. Eine fehlerfreie Funktion kann nicht mehr zugesichert werden! Beim Öffnen des Geräts können spannungsführende Teile freigelegt werden. Kondensatoren im Gerät können auch dann noch geladen sein, wenn das Gerät von allen Spannungsquellen getrennt wurde. Ein Betrieb des geöffneten Geräts ist grundsätzlich unzulässig!

Bei blitzgefährdeten Anlagen sind Blitzschutzmaßnahmen für alle Ein- und Ausgangsleitungen vorzusehen (Empfehlungen siehe Kapitel "Schutzmaßnahmen")!

#### <span id="page-8-0"></span>2.1 Entsorgung

Bitte entsorgen Sie defekte, veraltete oder nicht mehr verwendete Geräte ordnungsgemäß. Wenn Sie es wünschen, nehmen wir die Geräte auch gerne zur Entsorgung zurück.

#### <span id="page-8-1"></span>2.2 Überspannungs- und Blitzschutz

Wir empfehlen den Einbau von Überspannungsschutzmaßnahmen zur Vermeidung von Schäden an unseren hochwertigen elektronischen Geräten. Geschützt werden sollten Steuerspannungseingänge und Impulsleitungen bei Bedarf.

## <span id="page-9-0"></span>3 Installation

#### <span id="page-9-1"></span>3.1 Montage des Gerätes

Das Gehäuse ist für die Montage im Schaltschrank auf 35 mm Normschiene konstruiert. Das Modul wird auf die montierte Normschiene aufgeschnappt.

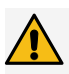

*Vorsicht:* Die Steuerspannung des Gerätes ist bauseits mit einer Vorsicherung abzusichern. In der Gebäudeinstallation muss ein Trenn- oder Leistungsschalter für die Versorgungsspannung vorgesehen sein.

Der Trennschalter muss in der Nähe des Gerätes angebracht und durch den Benutzer leicht erreichbar sein.

Der Schalter muss als Trennvorrichtung für dieses Gerät gekennzeichnet sein. Die Trennvorrichtung muss UL/IEC zugelassen sein.

Bitte beachten Sie bei der Installation auch unsere Hinweise zu [Überspannungs- und Blitzschutz](#page-8-1) auf Seite 5.

### <span id="page-10-0"></span>3.2 Anschlüsse und Bedienelemente

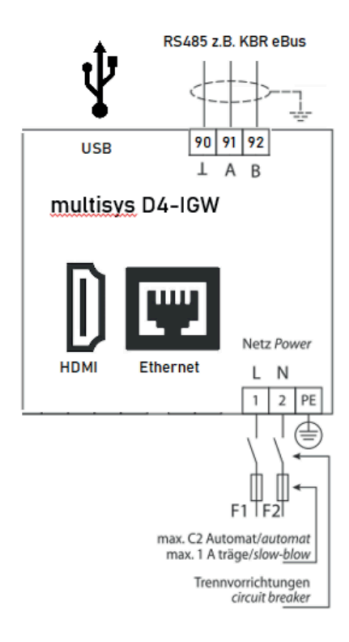

#### Anschlussplan

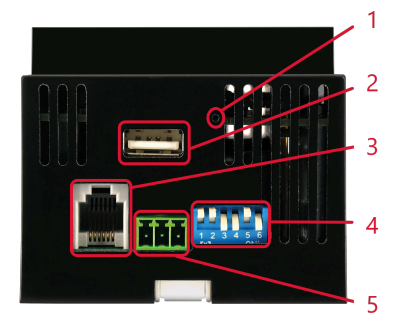

27652\_EDEBDA0318-0123-1\_DE 27652\_EDEBDA0318-0123-1\_DE

Anschlüsse oben

- 1.) Reset-Taste
- 2.) USB Port
- 3.) KBR Modulbus mit Versorgungsspannung
- 4.) DIP-Schalter
- 5.) KBR Modulbus, Klemme ohne Versorgungsspannung

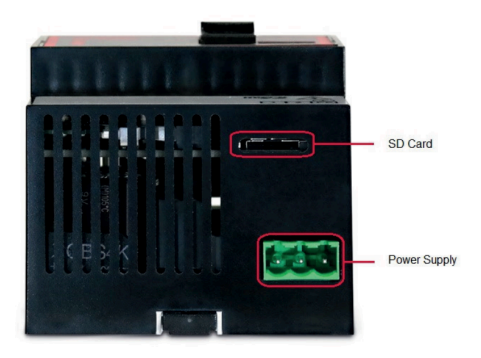

#### Anschlüsse unten

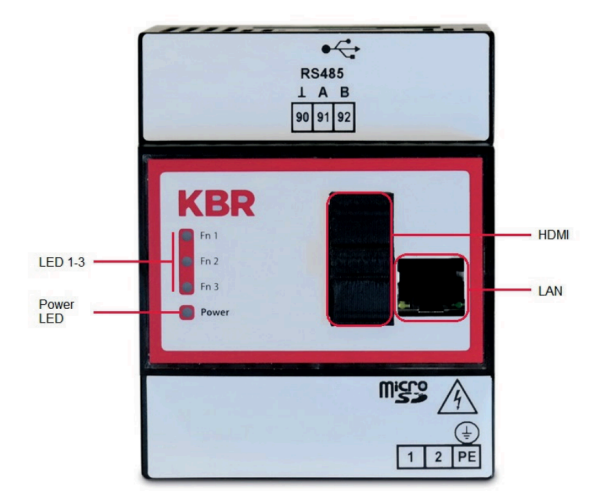

#### Anschlüsse / Ansicht Front

#### <span id="page-12-0"></span>3.3 DIP-Schalter

#### DIP-Schalter 1-3

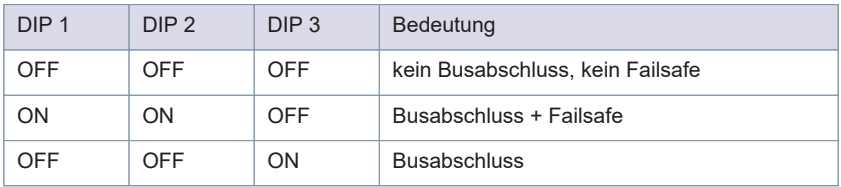

Andere Einstellungen sind unzulässig.

DIP-Schalter 4-6

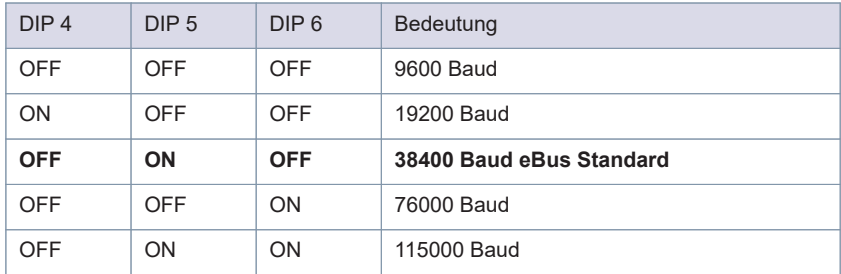

Andere Einstellungen sind unzulässig.

#### <span id="page-12-1"></span>3.4 Klemmenbelegung

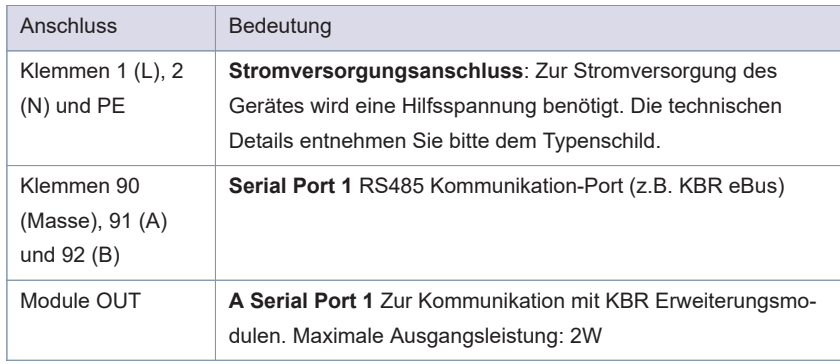

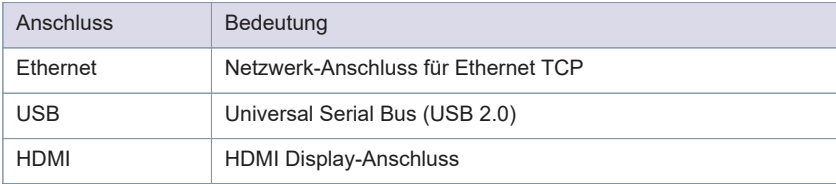

## <span id="page-14-0"></span>4 Netzwerkeinstellungen

In Ausnahmefällen kann es eventuell notwendig sein, die Netzwerk - Konfiguration manuell anzupassen. Dies kann auf zwei Arten erfolgen:

- 1.) **Online** Das System läuft und kann über Netzwerk erreicht werden.
- 2.) **Offline** Das System ist ausgeschaltet und auf die SD-Card kann in einem anderen PC zugegriffen werden.
- <span id="page-14-1"></span>4.1 TCP IP Konfiguration

#### <span id="page-14-2"></span>**4.1.1 Basiseinstellung / Automatische Konfiguration**

Standardmäßig bezieht sich das D4-IGW-4 eine dynamische Adresse vom ggf. im Netz zur Verfügung stehenden DHCP Server. Scheitert dieser Vorgang wird automatisch eine "Fallback" Adresse eingestellt, diese lautet wie folgt:

- IP: 192.168.0.2
- Subnet: 255.255.255.0

Falls ein Monitor an das Gerät angeschlossen ist, wird die IP-Adresse während des Bootvorgangs angezeigt. Bei einer via DHCP vergebenen Adresse kann diese in der Regel auch in der jeweiligen Router-Konfiguration abgefragt werden. Unabhängig von der zugewiesenen IP-Adresse kann die Verbindung mit dem System auch durch die Angabe des Computernamen ('Hostname') erfolgen. Dieser ist auf einem Aufkleber an der Gehäuseseite ersichtlich

Eine erfolgreiche Kommunikation setzt immer voraus, dass sich das D4-IGW-1 und dessen Kommunikationspartner im selben Netzbereich befinden. Bezieht das System eine DHCP Adresse, ist das in der Regel der Fall. Steht allerdings kein DHCP Server zur Verfügung, muss der Netzbereich des Kommunikationspartners dem Bereich der oben angegebenen Fallback-Adresse entsprechen.

#### <span id="page-15-0"></span>**4.1.2 Manuelle Konfiguration (online)**

Um die Einstellungen im laufenden Betrieb ändern zu können, muss eine SSH-Verbindung zum Gerät hergestellt werden - siehe "SSH-Verbindung aufbauen". In der aktiven Terminalsitzung die entsprechende Konfigurationsdatei mit nachfolgendem Befehl öffnen: **sudo nano /etc/dhcpcd.conf**

Der zu editierende Abschnitt befindet sich am Dateiende.

**Statische Adressvergabe** - bei nachfolgenden Einträgen die Kommentierung entfernen und wie gewünscht abändern.

**static ip\_address=192.168.180.123/24** (IP-Adresse/Subnetzmaske)

**static routers=192.168.180.1** (Gateway)

static domain name servers=192.168.180.2 (DNS-Server)

**Dynamische Adressvergabe (DHCP)** - nachfolgende Einträgen entsprechend auskommentieren.

**static ip\_address=192.168.180.123/24** (IP-Adresse/Subnetzmaske)

**static routers=192.168.180.1** (Gateway)

static domain name servers=192.168.180.2 (DNS-Server)

Abschließend die Datei über die Tastenkombination 'Strg + O' speichern (mit 'Strg + X' die Datei schließen).

#### <span id="page-15-1"></span>**4.1.3 Manuelle Konfiguration (offline)**

Die Offline Konfiguration ist eine Möglichkeit um die Einstellungen beispielsweise bereits im Vorfeld konfigurieren zu können, oder wenn durch einen Konfigurationsfehler keine Verbindung mehr aufgebaut werden kann (vom System "ausgesperrt")

Um die Einstellungen im nicht-laufenden Betrieb zu ändern, muss die microSD-Karte (siehe Anschlüsse unten im Kapitel [Anschlüsse und Bedien](#page-10-0)elemente [auf Seite 7\)](#page-10-0) aus dem Gerät entfernt werden. Diese kann dann mit Hilfe eines Kartenlesers z.B. an einem Windows-System eingebunden

werden. Über einen Datei-Explorer zu nachfolgender Datei navigieren und diese mittels Editor öffnen (bevorzugt über den Notepad++-Editor): **KBR \dhcpcd\_template.conf**

Der zu editierende Abschnitt befindet sich am Dateiende.

**Statische Adressvergabe** - bei nachfolgenden Einträgen die Kommentierung entfernen und wie gewünscht abändern.

```
static ip_address=192.168.180.123/24 (IP-Adresse/Subnetzmaske)
```
**static routers=192.168.180.1** (Gateway)

static domain name servers=192.168.180.2 (DNS-Server)

**Dynamische Adressvergabe (DHCP)** - nachfolgende Einträgen entsprechend auskommentieren.

```
static ip_address=192.168.180.123/24 (IP-Adresse/Subnetzmaske)
```
**static routers=192.168.180.1** (Gateway)

**static domain\_name\_servers=192.168.180.2** (DNS-Server)

Die geänderte Datei entsprechend speichern. Abschließend die microSD-Karte wieder in den Geräteslot stecken und das System normal booten (2-3 Minuten warten, bis alle relevanten Dienste gestartet sind). Um die soeben durchgeführten Änderungen in das System zu übertragen, muss das Netzwerk zurückgesetzt werden (wie unter [Hardware-Reset](#page-17-1) auf Seite 14) beschrieben)

#### <span id="page-16-0"></span>4.2 SSH-Verbindung aufbauen

Über einen Standard-SSH-Client kann eine gesicherte Verbindung zum Gerät aufgebaut werden. Unter Windows zum Beispiel über die Anwendung Kitty oder Putty. Als Ziel kann der Hostname oder auch die IP-Adresse angegeben werden (Standard SSH Port => 22).

Login Terminal-Konsole:

**Benutzer: kbr**

**Passwort: kbradmin**

*Hinweis:* Aus Sicherheitsgründen empfehlen wir das Standard-Passwort nach Inbetriebnahme durch ein sicheres zu ersetzen.

#### <span id="page-17-0"></span>**4.2.1 SSH Passwort ändern**

Nach dem Login per ssh nutzen Sie bitte auf der Konsole den Befehl "passwd". Nach Aufforderung geben Sie bitte zunächst das alte (aktuelle) Passwort ein und anschließend das gewünschte neue Passwort. Die Angabe des neuen Passworts muss zur Sicherheit wiederholt werden.

#### <span id="page-17-1"></span>4.3 Hardware-Reset

Über einen-Hardware Taster (siehe Anschlüsse unten im Kapitel [Anschlüsse](#page-10-0) [und Bedienelemente](#page-10-0) auf Seite 7) können insbesondere die Netzwerkeinstellungen auf den definierten Zustand zurückgesetzt werden. Dazu muss der Reset-Taster mit einem geeigneten Werkzeug für 5 Sekunden permanent gedrückt werden. Daraufhin werden die Einstellungen zurückgesetzt – der erfolgreiche Vorgang wird mit einer blinkenden LED auf der Gehäusefront bestätigt

## <span id="page-18-0"></span>5 Anwendung

#### <span id="page-18-1"></span>5.1 Funktionsbeschreibung

Das Gerät ist ein Gateway von KBR Modulbus auf Modbus TCP. Es ermöglicht dem multimax Lastmanagementsystem Ein- und Ausgänge anzusprechen, welche selbst nur über Modbus-TCP erreichbar sind.

Damit sind Lösungen möglich, wie beispielsweise die Integration von Batteriespeicher oder Ladestationen für E-Fahrzeuge.

Die Modbus TCP Adressen und Register können individuell eingestellt und auf ein virtuelles multisio Modulbus Gerät gemappt werden.

Aus Sicht des multimax verhält sich dann der virtuelle multisio Modulbus Teilnehmer genauso wie ein realer.

Folgende Modulbus Geräte können virtuell abgebildet werden:

- multisio 4RO 4-fach Relais Ausgangsmodul
- multisio 4AO 4-fach Analog Ausgangsmodul
- multisio 4DI 4-fach Digital Eingangsmodul

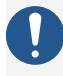

*Hinweis:* Bitte bedenken Sie, dass Ein- und Ausgängen welche über das öffentliche LAN angebunden werden durchaus zeitweise nicht erreichbar sein können. Nutzen Sie diese Lösung ausschließlich für unkritische Verbraucher bzw. unkritische Funktionen.

Die Parametrierung der virtuellen Module und Modbus TCP Ziele erfolgt im multimax Konfigurations-Web.

#### <span id="page-19-0"></span>5.2 Konfiguration Modbus

*Vorbereitungen:* Um die nachfolgende Beschreibung ausführen zu können, muss das multimax System (nicht im Lieferumfang) bestehend aus Zentralmodul multimax D6-... und Web-Gateway multimax D5-IGW-... installiert und funktionsbereit eingerichtet sein. Weiterhin benötigen Sie die Beschreibung der Modbus Datenregister der einzubindenden Geräte.

Diese Beschreibung der Konfiguration umfasst lediglich die notwendigen Schritte, um ein Modbus-TCP Ein- oder Ausgang auf ein virtuelles Modulbusgerät abzubilden. Die Konfiguration von Modulbus-Ein und Ausgängen bzw. Linienkonfiguration entnehmen Sie der multimax Anleitung.

- 1 Melden Sie sich am multimax-Web als Experte an.
- 2 Im Hauptmenü wählen Sie **Konfiguration -> Experte -> Modulverwaltung**

#### <span id="page-19-1"></span>**5.2.1 multisio IGW-MT zu System hinzufügen**

Damit das multimax über das multisio IGW-MT Ein- und Ausgänge anbinden kann, muss es zuerst in das System integriert werden.

- 1 Klicken Sie in der Modulverwaltung auf das multimax D4-IGW
- 2 Wählen Sie **+ multisio-IGW-MT System hinzufügen...**
- 3 Geben Sie die IP-Adresse von dem multisio IGW-MT ein, oder suchen Sie im lokalen Netzwerk nach dem multisio IGW-MT

! Die Suche funktioniert nur in lokalen Subnetzen.

Nun sollte das multisio IGW-MT neben dem multimax D6 angezeigt werden.

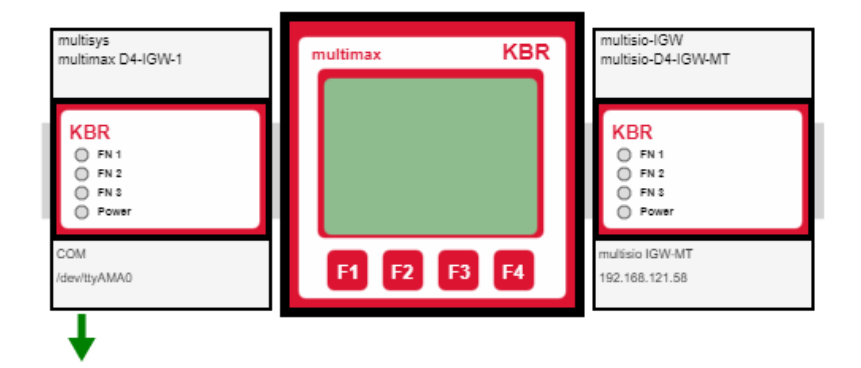

**Abbildung 5.1:** Modulansicht

#### <span id="page-20-0"></span>**5.2.2 Modbus Register konfigurieren**

Um Modbus TCP Register auf Module zu mappen, müssen diese zuerst definiert werden. Gründsätzlich können sowohl lesende, als auch schreibende Datenpunkte verwendet werden.

- 1 Klicken Sie in der Modulverwaltung auf das multisio IGW-MT
- 2 Wählen Sie **Einrichten**
- 3 Wählen Sie die Tab-Seite **Modbus**
- 4 Verwenden Sie die Schaltfläche **+** um ein neues Modbus TCP Gerät hinzuzufügen.
- 5 Füllen Sie die Felder **Name**, **Host**, **Port**, und **Unit-ID** entsprechend aus.

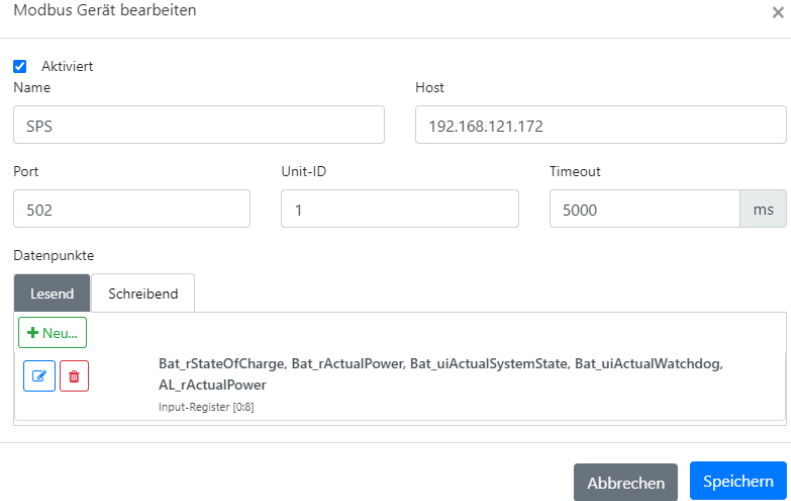

6 - Verwenden Sie die Schaltfläche **+ Neu** im Bereich Datenpunkte um lesende oder schreibende Datenpunkte hinzuzufügen.

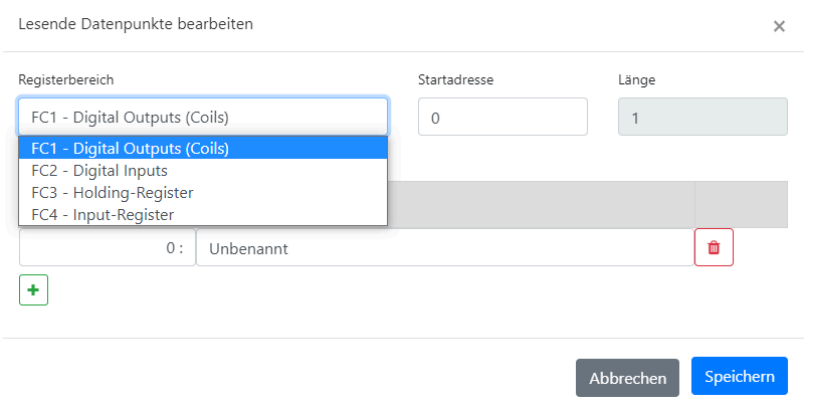

27652\_EDEBDA0318-0123-1\_DE

27652\_EDEBDA0318-0123-1\_DE

7 - Schließen Sie die Konfiguration über die Schaltfläche **Speichern** ab.

#### <span id="page-22-0"></span>**5.2.3 Virtuelle Module einrichten**

Virtuelle Modulbus Module werden von dem multimax System genau wie reale Module behandelt. Es gibt aus Sicht des multimax auch keine spezielle Einstellung. Virtuelle Module die wie nachfolgend beschrieben angelegt worden sind, können in der multimax Konfiguration wie reale Module eingescannt und verwendet werden.

- 1 Klicken Sie in der Modulverwaltung auf das multisio IGW-MT
- 2 Wählen Sie **Einrichten**
- 3 Wählen Sie die Tab-Seite **Virtuelle Module**
- 4 Verwenden Sie die Schaltfläche **+** um ein neues virtuelles Modul hinzuzufügen.
- 5 Vergeben Sie im Feld **Name** eine passende Bezeichnung und wählen im Feld **Typ** den gewünschten Typ aus.

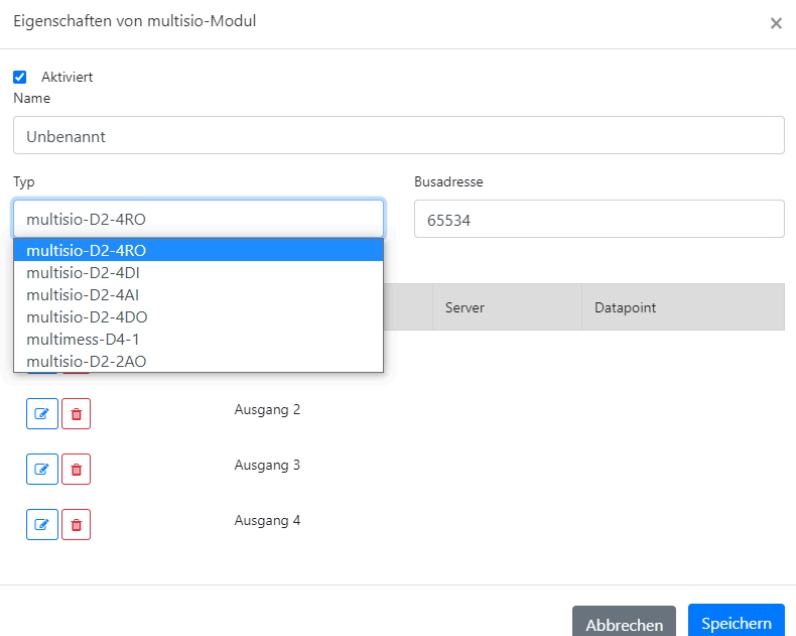

6 - Im Bereich **Externe Datenpunkte** können anschließend die einzelnen Ein- oder Ausgänge den bereits vorhandenen Modbus E/A zugeordnet

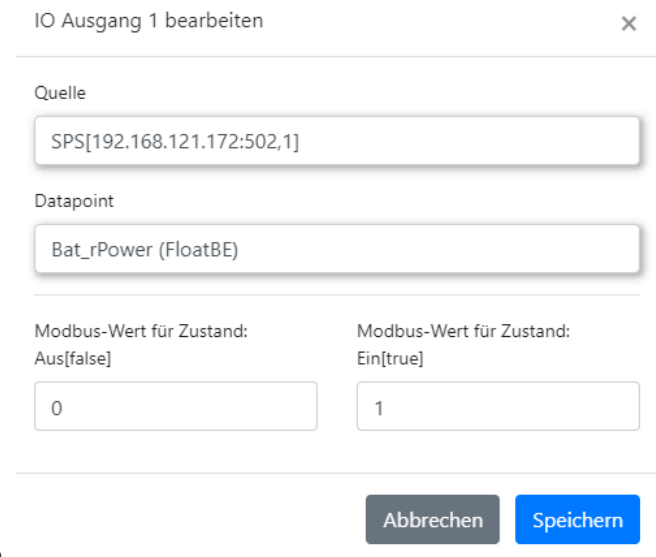

werden.

7 - Schließen Sie die Konfiguration über die Schaltfläche **Speichern** ab.

#### <span id="page-24-0"></span>5.3 Firmware Update

*Vorbereitungen:* Um die nachfolgende Beschreibung ausführen zu können, muss das multimax System (nicht im Lieferumfang) bestehend aus Zentralmodul multimax D6-... und Web-Gateway multimax D4-IGW-... installiert und funktionsbereit eingerichtet sein.

Ein Firmwareupdate ist ein erheblicher Eingriff in das Gerät und sollte nur in begründeten Fällen von geschultem Personal durchgeführt werden.

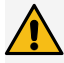

## *Vorsicht:*

Es wird eine Internet-Verbindung benötigt. Während des Updates ist das multisio-IGW-MT ohne Funktion. Stellen Sie sicher, dass dies nicht zu Beeinträchtungen oder Leistungsüberschreitungen führt.

- 1 Melden Sie sich am multimax-Web als Experte an.
- 2 Im Hauptmenü wählen Sie **Konfiguration -> Experte -> Modulverwaltung**
- 3 Klicken Sie auf das multisio IGW-MT und wählen im Menü **Einrichten**
- 4 Öffnen Sie die Tab-Karte**Update** und folgend Sie den Anweisungen.

#### <span id="page-25-0"></span>5.4 Lieferumfang

Im Lieferumfang enthalten:

- multisio D4-IGW-MT
- **Bedienungsanleitung**

## <span id="page-26-0"></span>**6** Technische Daten

## <span id="page-26-1"></span>6.1 Elektrische Daten

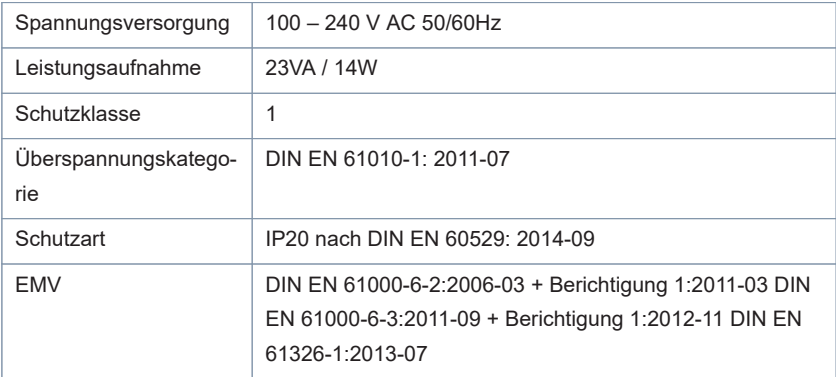

#### <span id="page-26-2"></span>6.2 Mechanische Daten

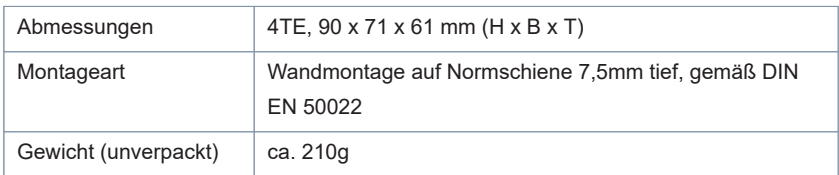

## <span id="page-26-3"></span>6.3 Umgebungsbedingungen

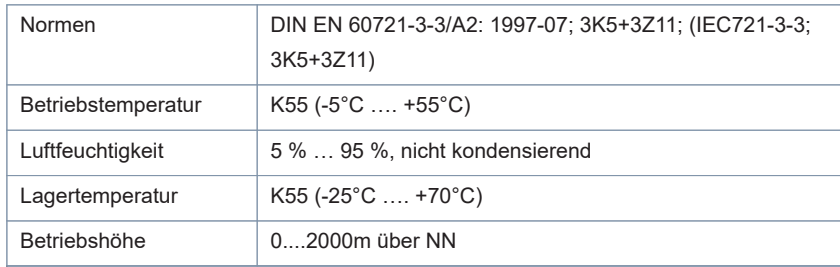

#### **KBR Kompensationsanlagenbau GmbH**

Am Kiefernschlag 7 91126 Schwabach **Germany** 

T +49 (0) 9122 6373-0 F +49 (0) 9122 6373-83 E info@kbr.de

w w w.k b r.d e